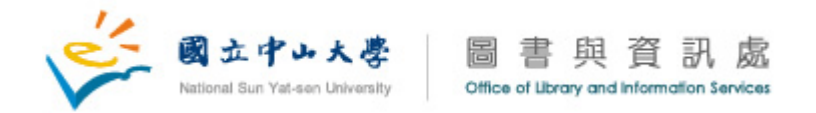

## **<SPSS Statistics 17.0** 中文視窗版安裝步驟說明**>**

1. 自動播放程式:請將第一張光碟 (Disk 1of 2) 插入光碟機中。在光碟目錄下 的 setup.exe 上按滑鼠右鍵,並選擇『以系統管理員』的身份安裝。自動播放 選單將顯示如下,選擇『安裝 SPSS Statistics 17.0』。

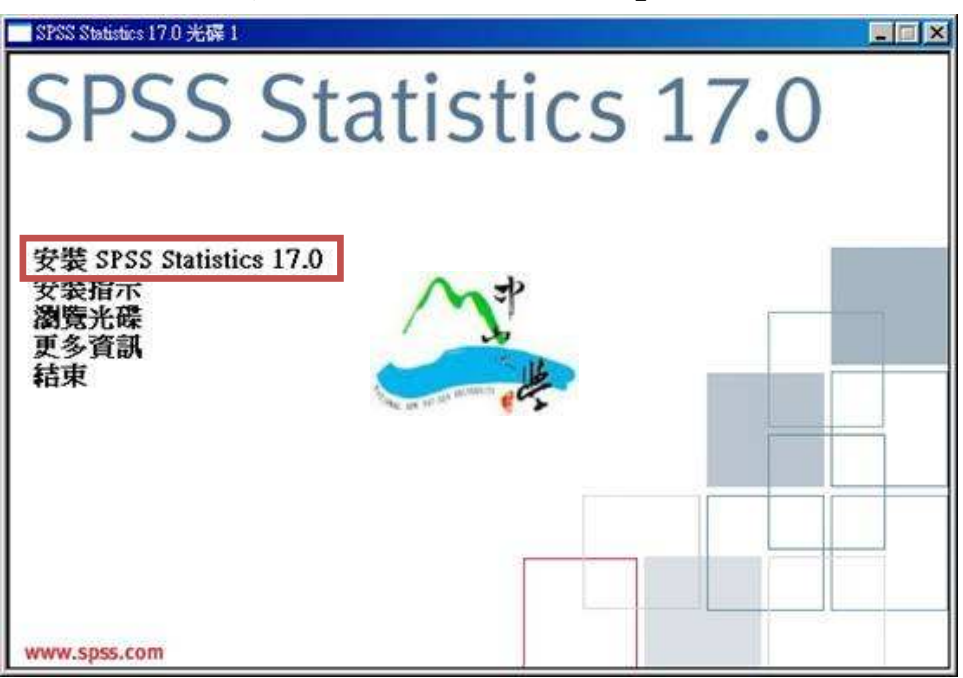

2. 選擇授權方式:請選擇『網路授權』後,點選『下一步』。

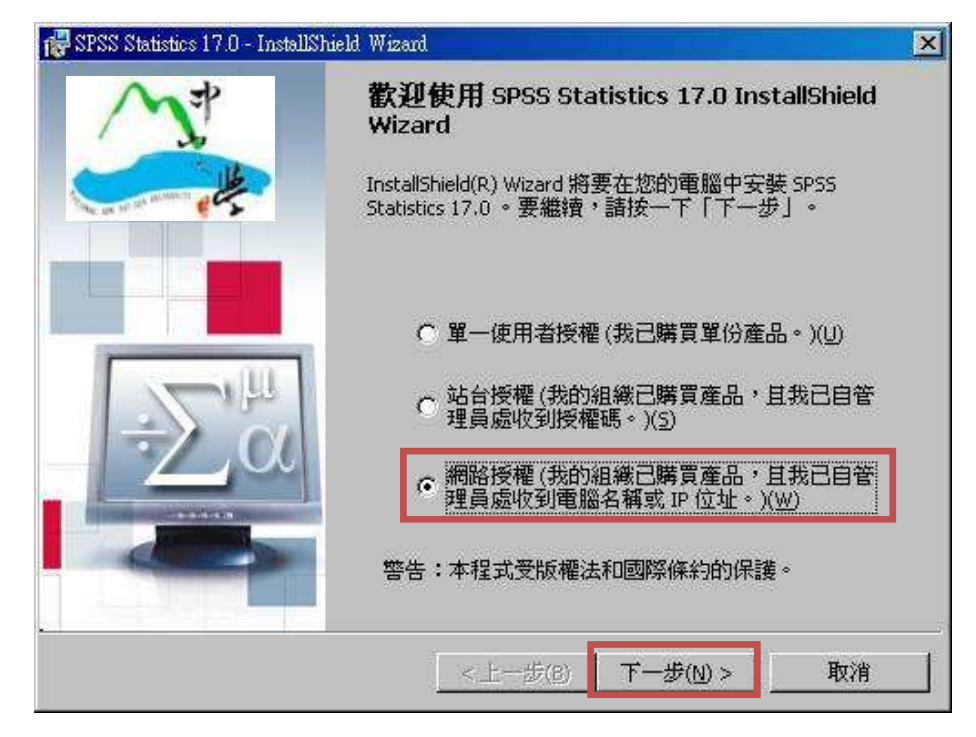

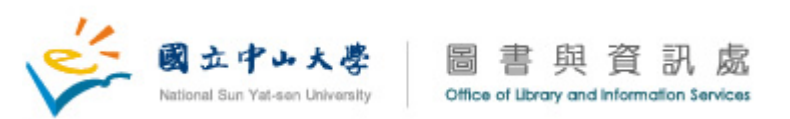

3. 讀我檔資訊:請詳閱讀我資訊後,點選『下一步』。

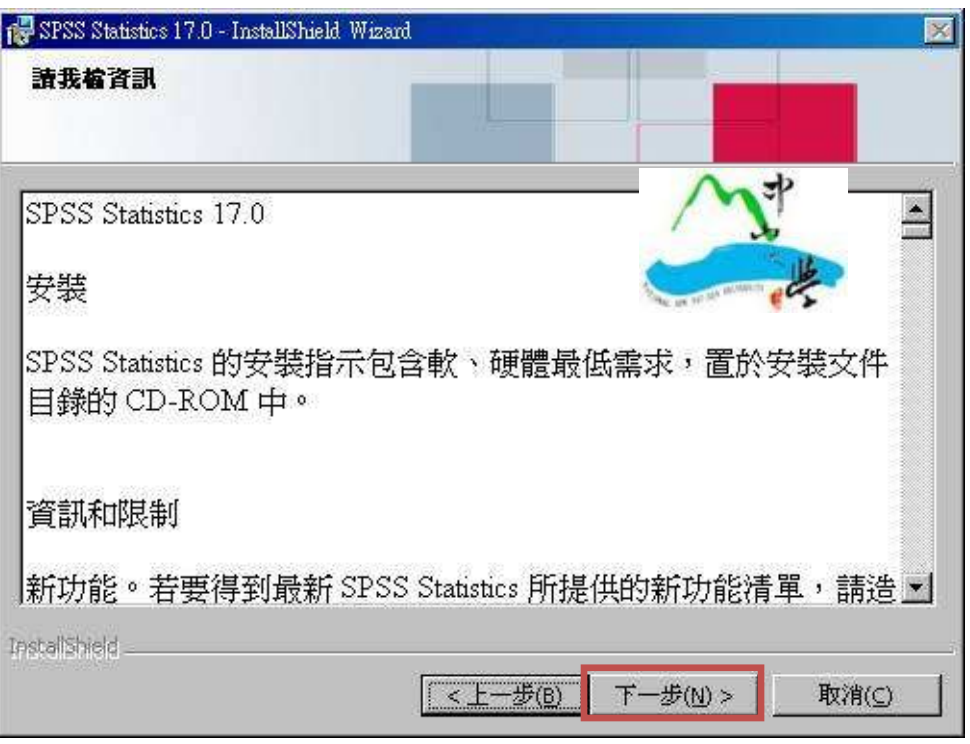

4. 指定授權管理員的位置:請在空白位置輸入伺服器IP位址『140.117.11.108』。 之後點選『Set』再點選『下一步』。

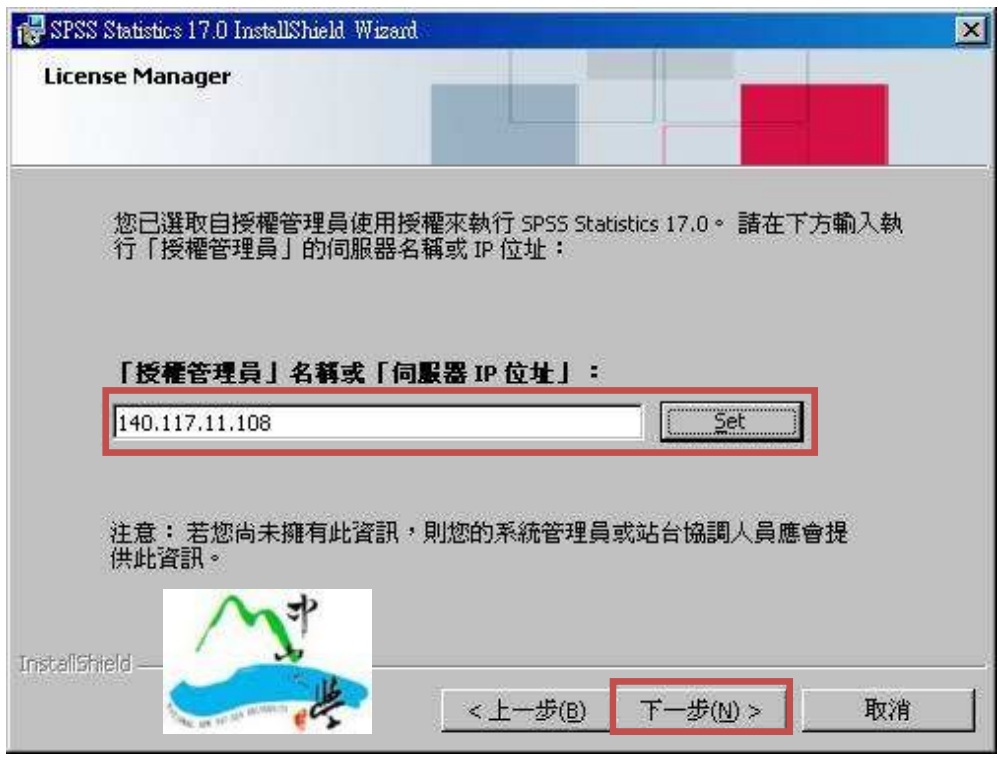

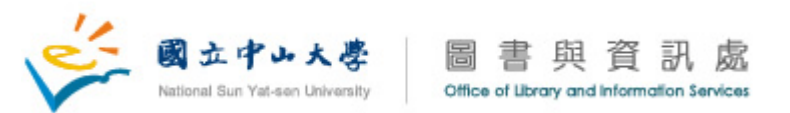

5. 選擇『說明』語言:請選擇『安裝目前語言的「說明」』或『安裝所有語言的 「說明」。然後在點選『下一步』。

註:SPSS Statistics 可變更使用者介面語言。若您要讓輔助說明語言永遠與使 用者介面語言相符,請選取『安裝所有語言的輔助說明』。安裝所有語言的輔 助說明會大幅增加磁碟空間需求。

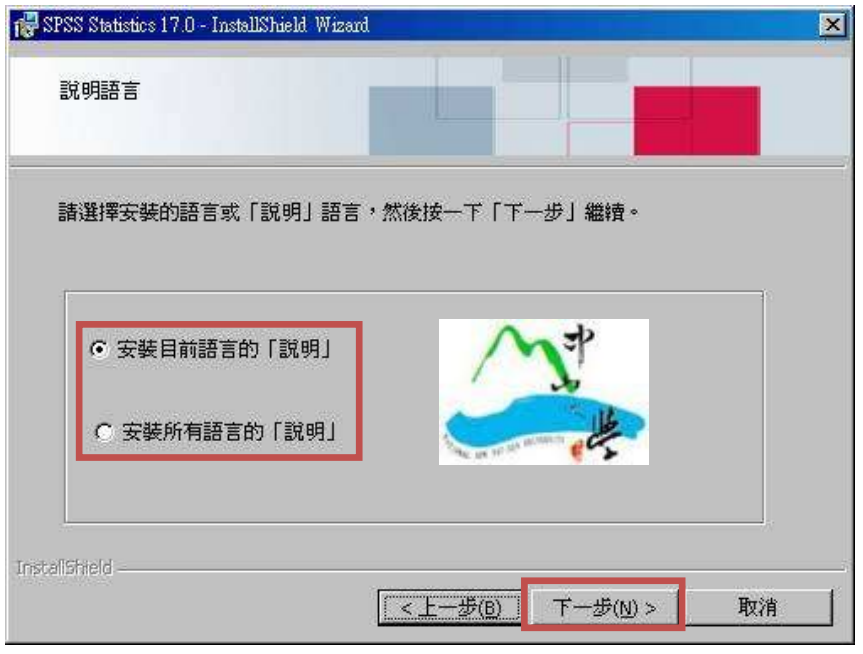

6. 選擇安裝目錄:確認您所要安裝的目錄。如需修改安裝目錄可按『變更』;確 認無誤後點選『下一步』。註:若您將新舊版 SPSS 安裝於相同目錄,則安裝 程式將會自動將舊版解除安裝。

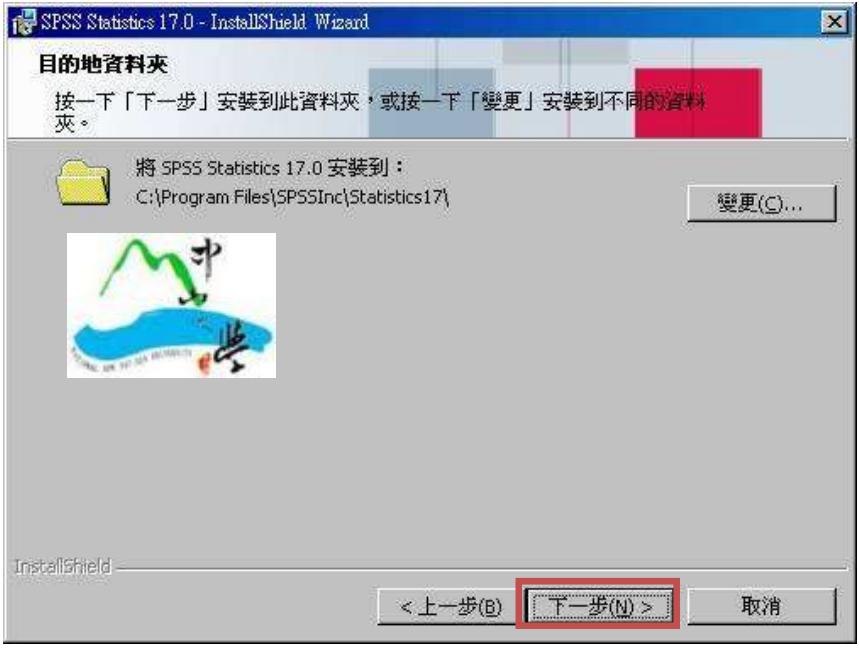

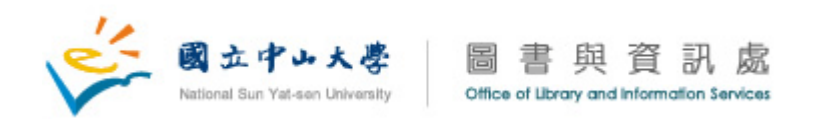

7. 準備安裝:若更改設定,請按『上一步』,若一切就緒,則請選擇『安裝』。

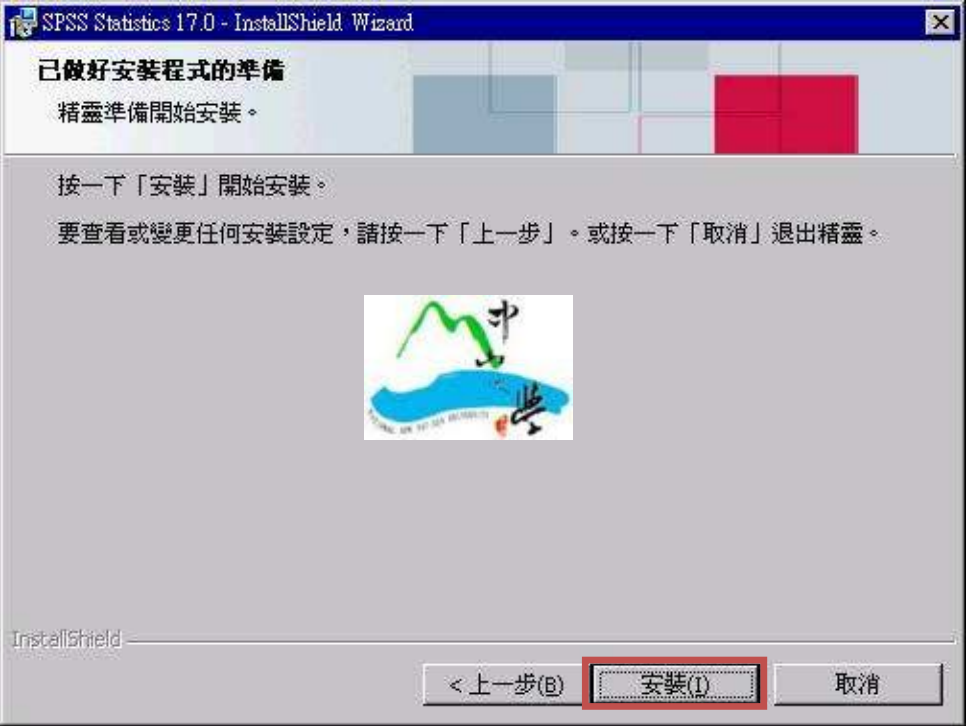

8. 安裝狀態:進入本畫面即代表開始安裝,可由『狀態』顯現目前安裝進度。

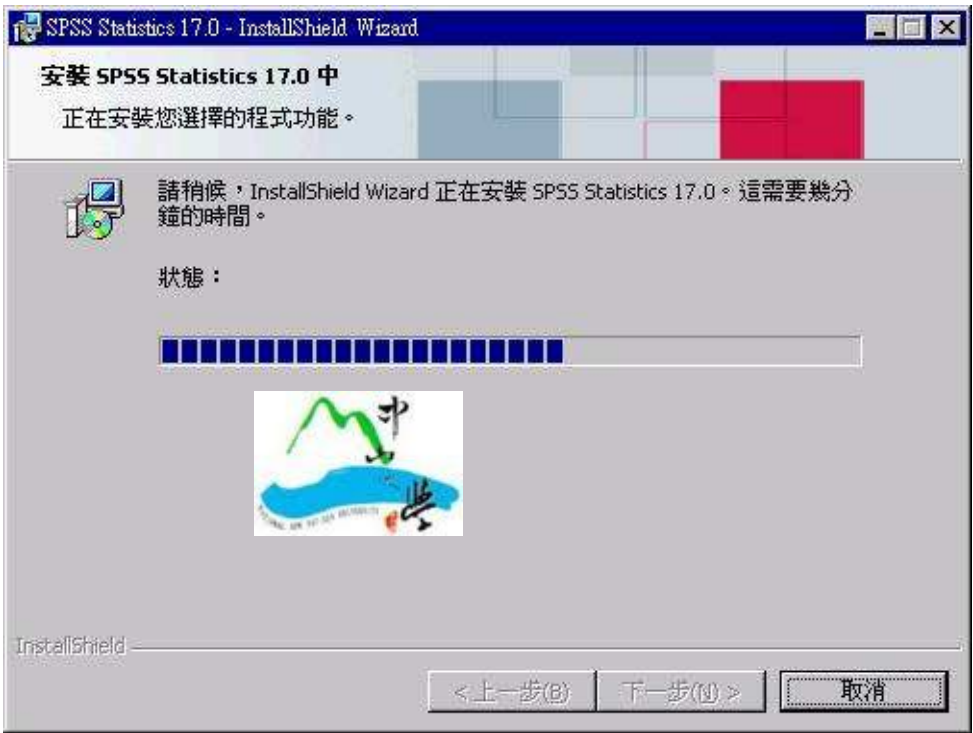

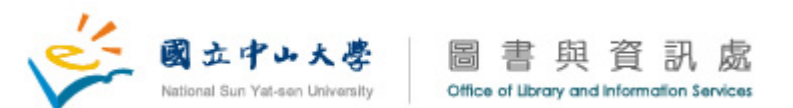

9. 若安裝過程出現此視窗時,請點選『確定』後,退出第一張光碟片(Disk1), 再放入第二張光碟片(Disk2)。

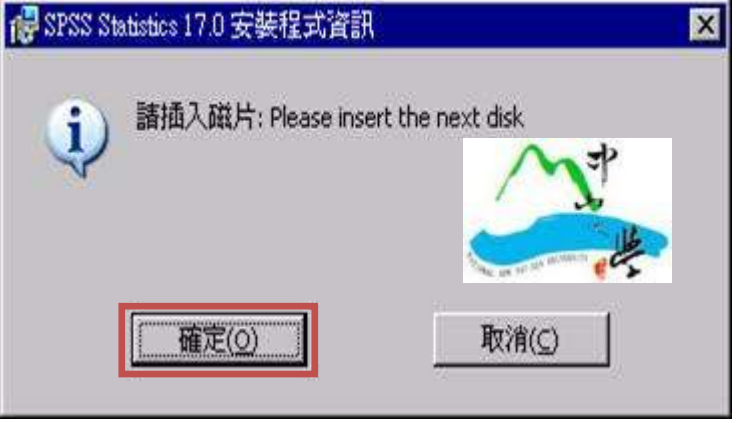

10. 安裝完成:取消勾選『向 spss.com 註冊』,按下『確定』。

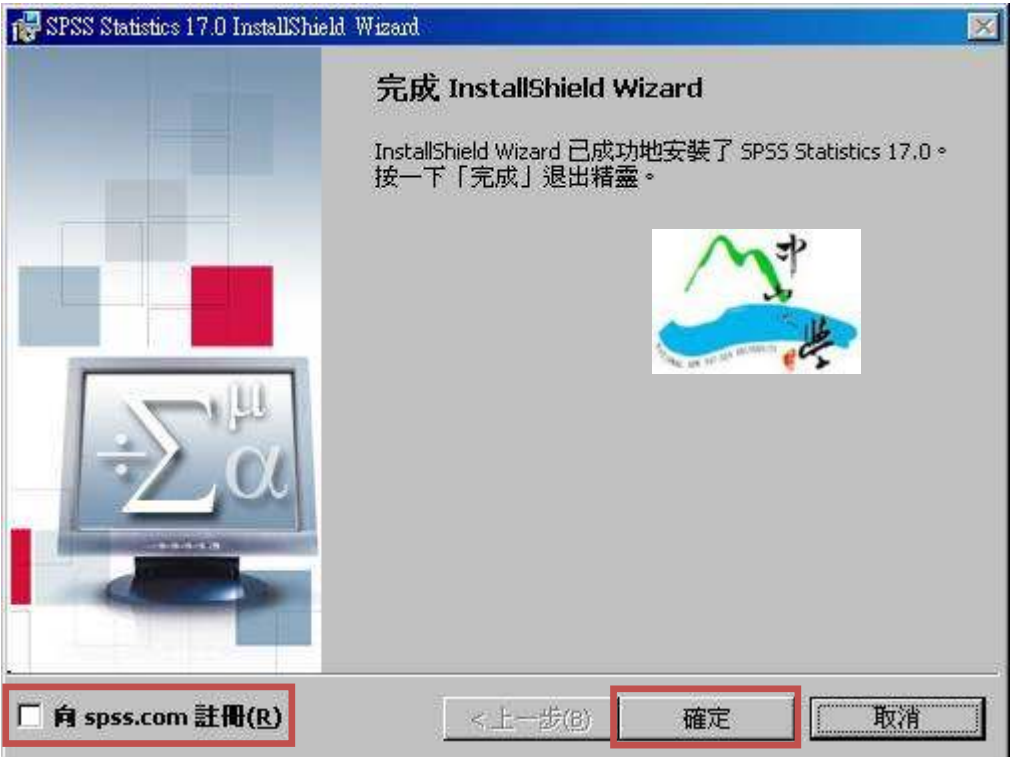